## **Accessing gsLearn from your Phone**

Note: If having trouble with gsLearn on mobile devices verify if the following settings are **disabled**: "Prevent Cross Site Tracking" and "Block All Cookies." Please check the settings if you are getting a "Access Denied" or "No Permission" message.

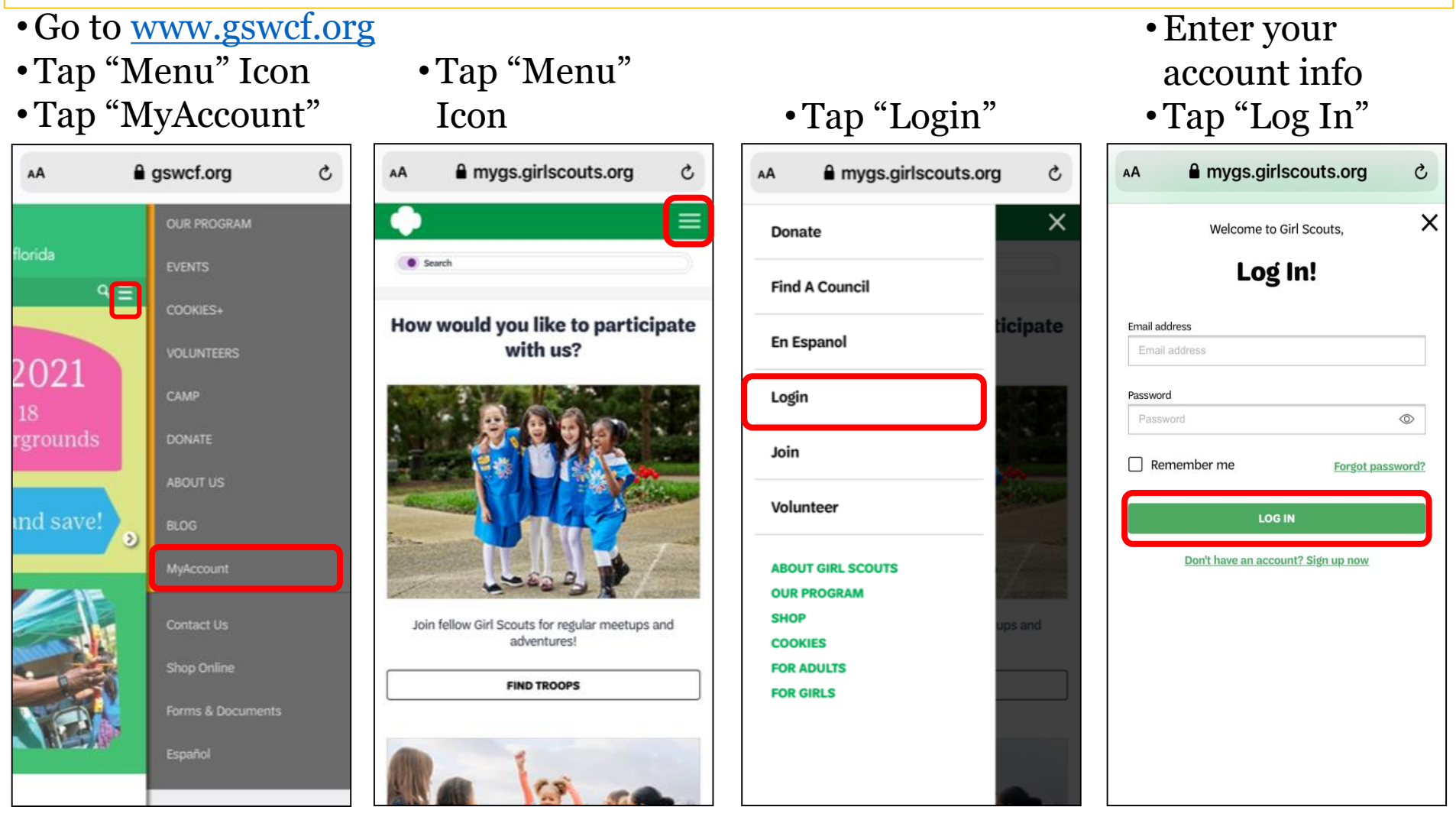

Click "**Forgot Password**" if you don't know your password. Please contact [customerconnections@gswcf.org](mailto:customerconnections@gswcf.org) if you are having trouble with forgot password or cannot create an account.

## **Accessing gsLearn from your Phone**

- Scroll down to "My Training"
- •Tap green button "See All Assigned Courses & Learning Paths"
- •Enter in Topic "Fall" or "Cookie" in search box to filter
- •Tap on course or leaning path

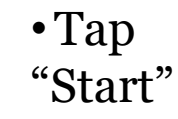

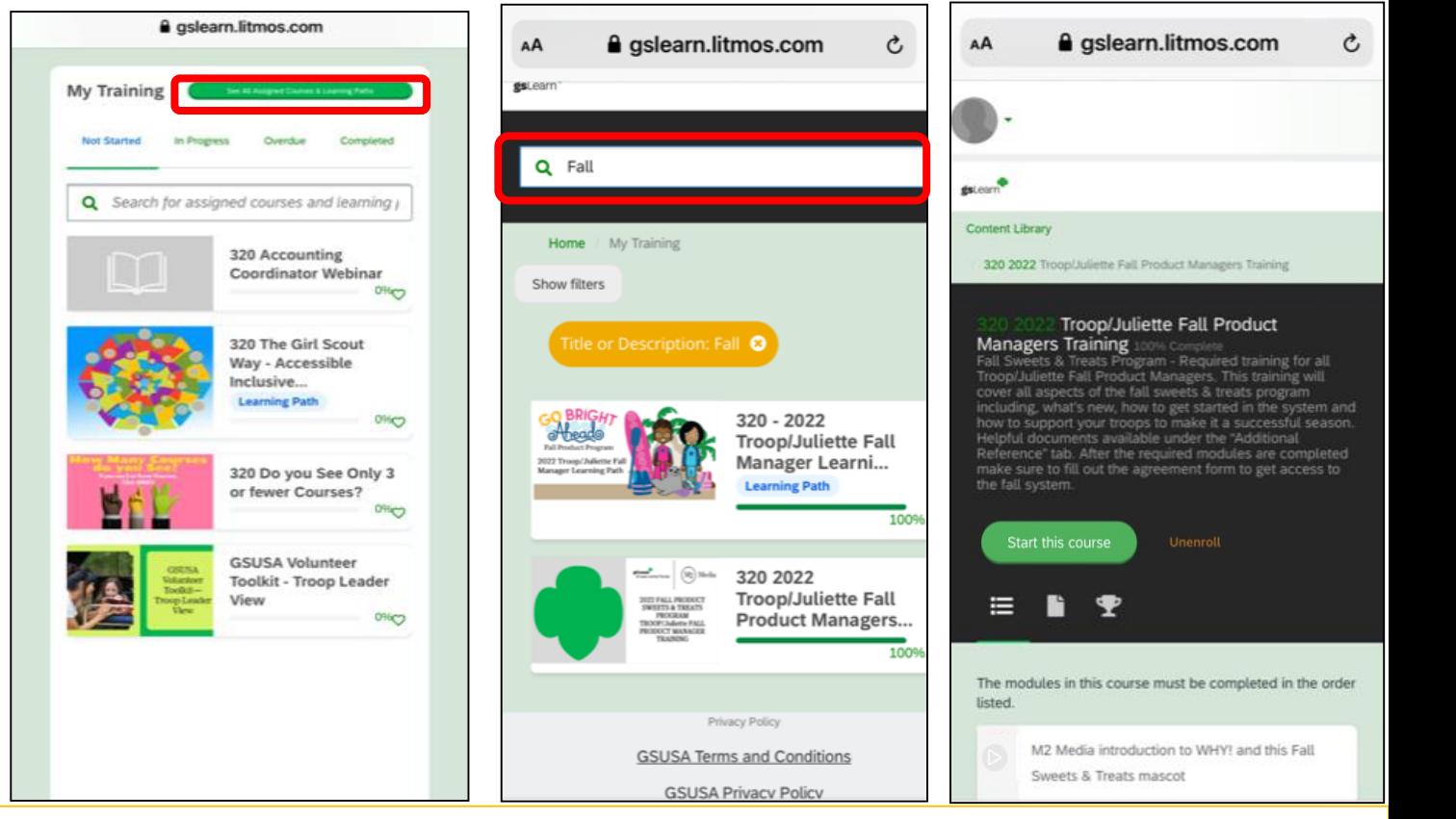

Please contact [adultlearning@gswcf.org](mailto:adultlearning@gswcf.org) if you are having trouble with not being able to login into gslearn or [productsales@gswcf.org](mailto:productsales@gswcf.org) if not seeing Fall or Cookie training assigned.

• Tap Caret "**v**" Dropdown Icon •Tap "gsLearn"

mygs.girlscouts.org

**Troop Helper** 

**• ACTIVE** 

Troop

multi-level

• ACTIVE

AA

**My Account** 

**My Account** 

My Household

My Troop(s)

My Profile

My Events

gsLearn

Log Out

Participation

**Status** 

Name  $Troom(s)$ 

**Status** 

Participation

Volunteer ToolKit

**Contact Council** 

Ò

≡  $\left(1\right)$ 

## **Accessing gsLearn from your Phone**

- Search Content Library Enter "Fall", "Cookie" or "Clover" to search
- **Or Tap "Show Filters"**
- If using "Filters" Select the topic(s)
- Scroll down to see the courses.
- Tap to Select

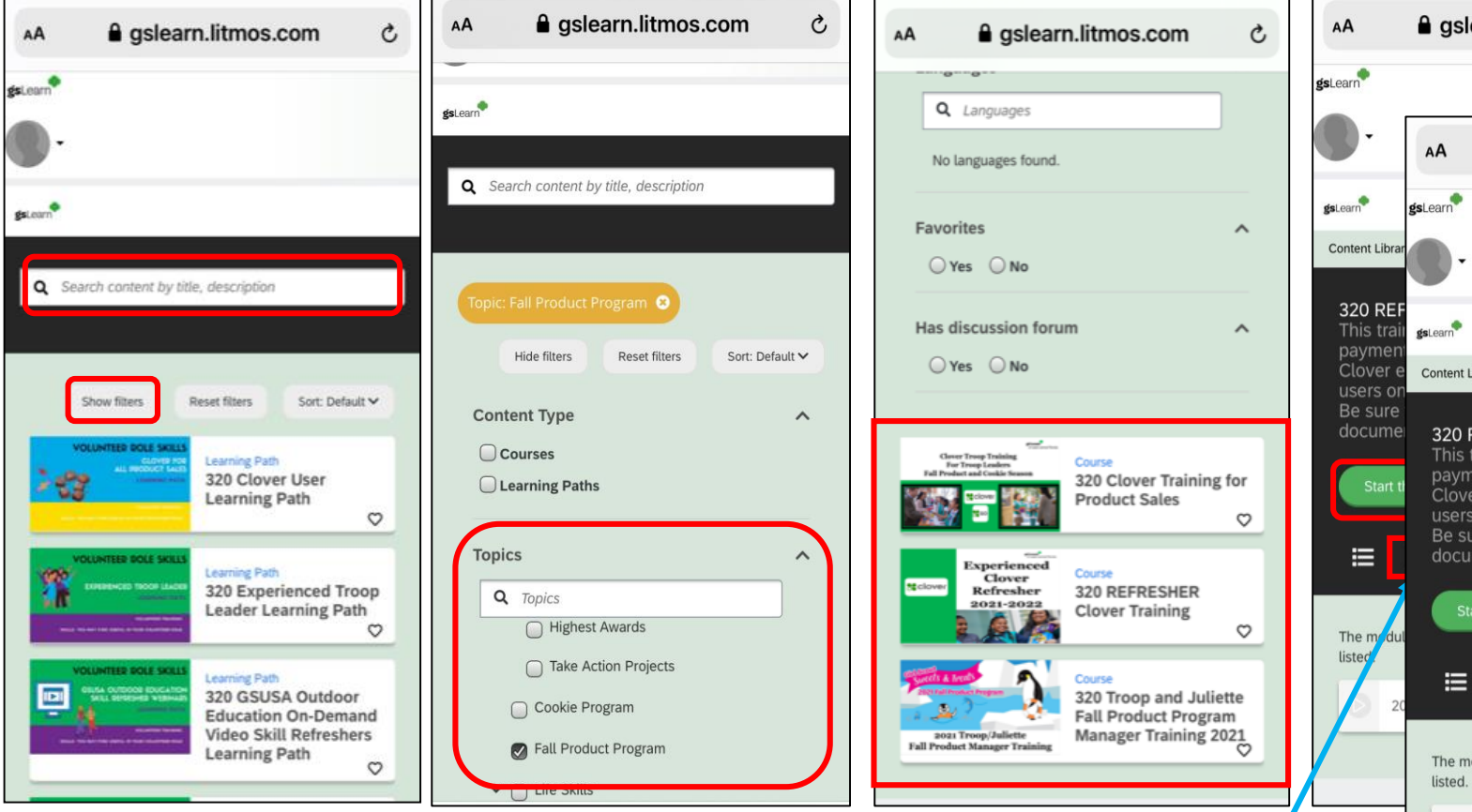

• Remember to download any needed res found in the "Additional References" seque

- Tap "Start this Course"
- Complete any form links provided in training modules

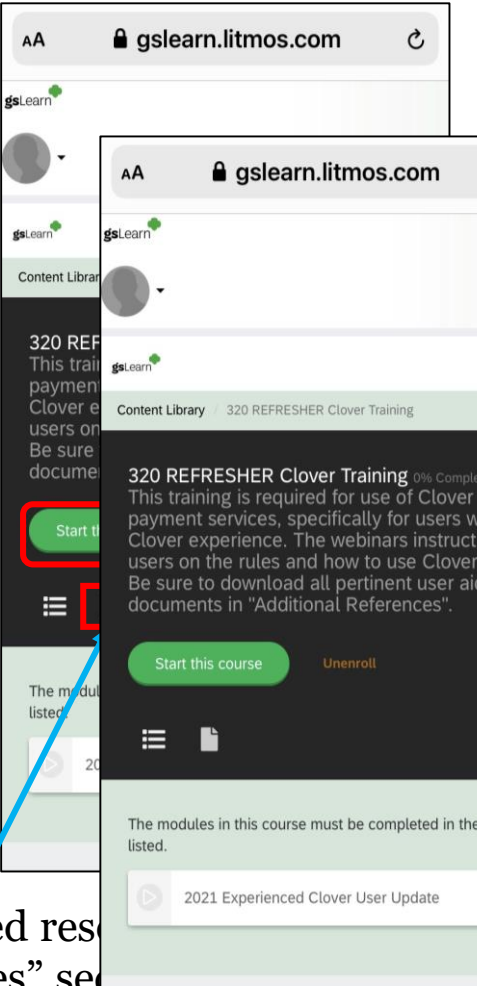